Using Broadcast Vision CAB in conjunction with your TRUE Fitness console will eliminate the need for a remote control when a Set Top Box is being used to receive TV signal from a satellite or cable TV service provider. With a C.A.B., the buttons on the TRUE console can be used to control a compatible Set Top Box.

### **Step 1 Cable Connections:**

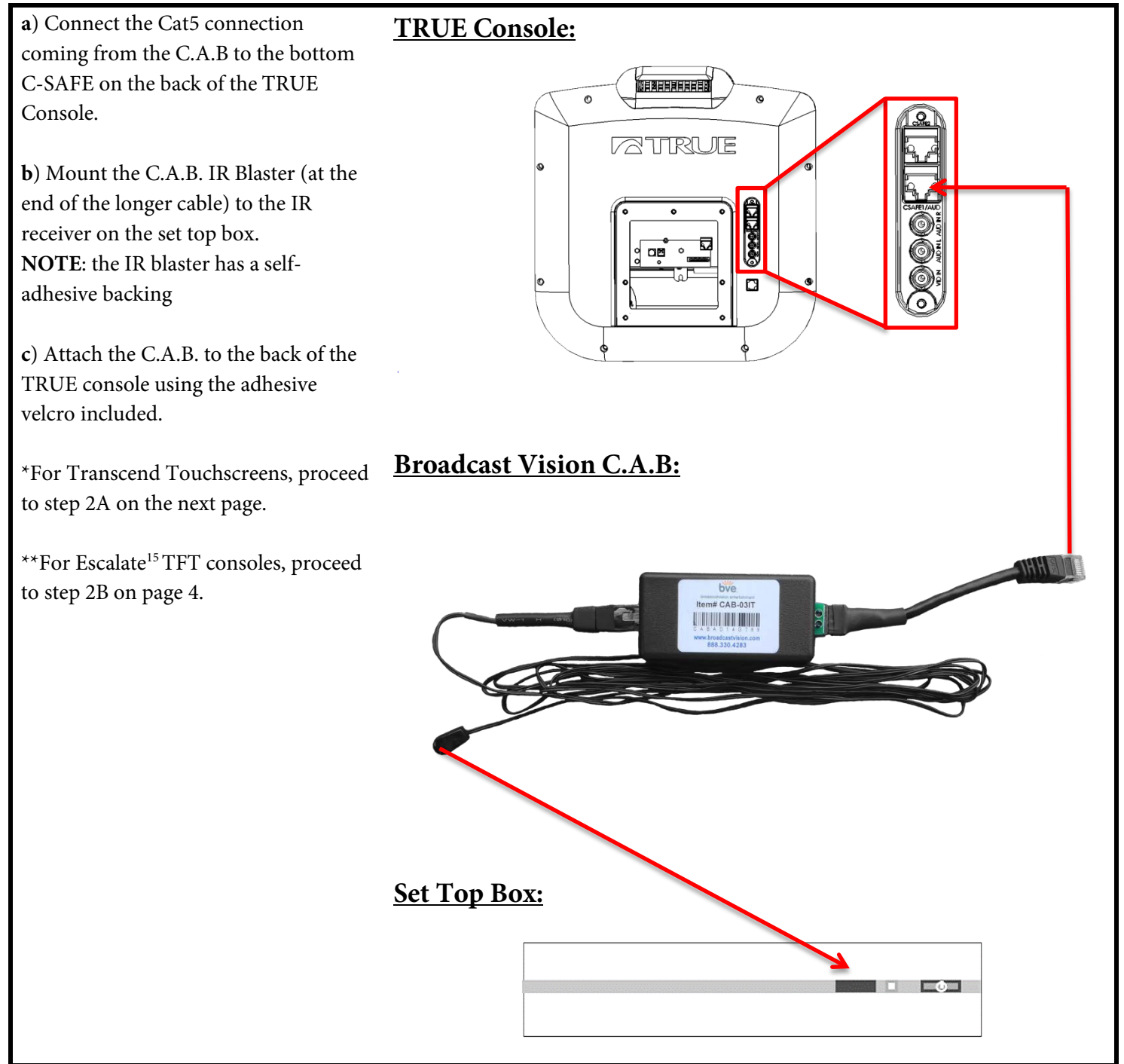

#### **Step 2A Transcend Touchscreen Software Setup:**

#### a) Enter Service Mode:

Press and hold the TRUE logo (**A**) in the upper left corner of the home screen. When the word "TRUE" (**B**) begins to flash, release the logo and press and hold the lower right corner of the screen(**C**).

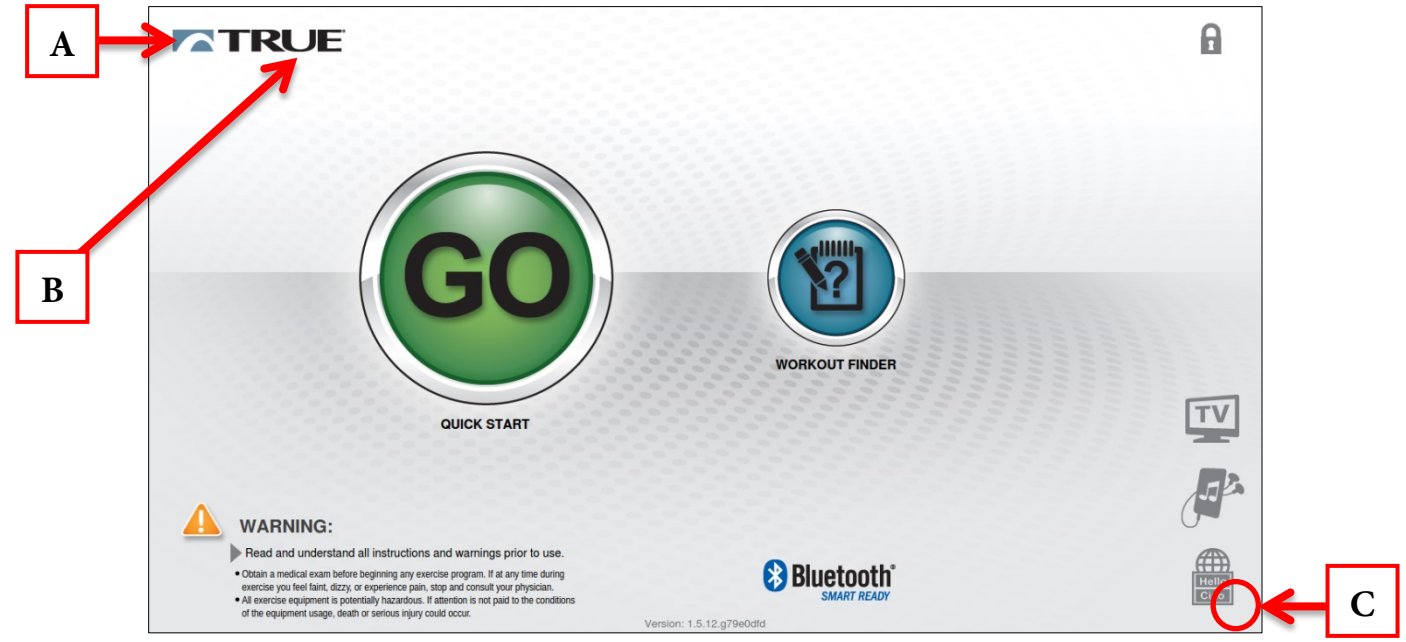

### b) Enter the Setup Menu:

• From the main menu, press the Setup button (**D**)

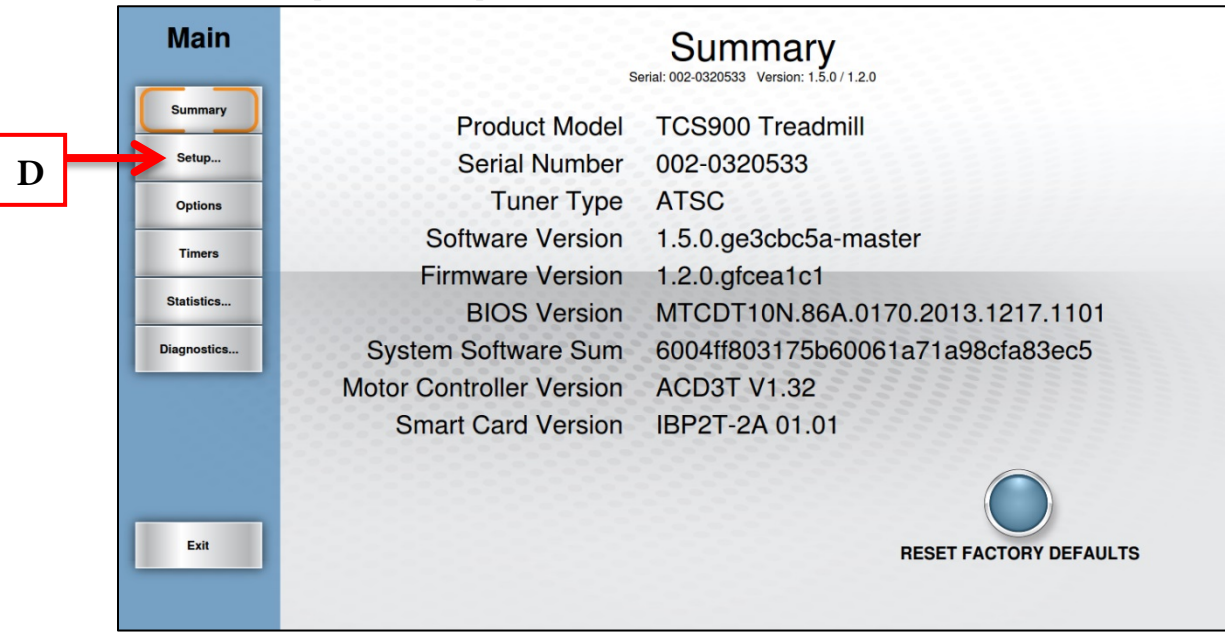

### **Step 2A Transcend Touchscreen Software Setup (continued):**

c) C.A.B. Setup:

- From the setup Menu, press C.A.B. Setup button (**D**).
- On the C.A.B. Setup screen, press the C.A.B. Enabled? slider button to enable it (**E**).
- **DO NOT** press the Select Set Top Box Button. The C.A.B. has been preconfigured by Broadcast vision and damage may occur by selecting an alternate configuration.

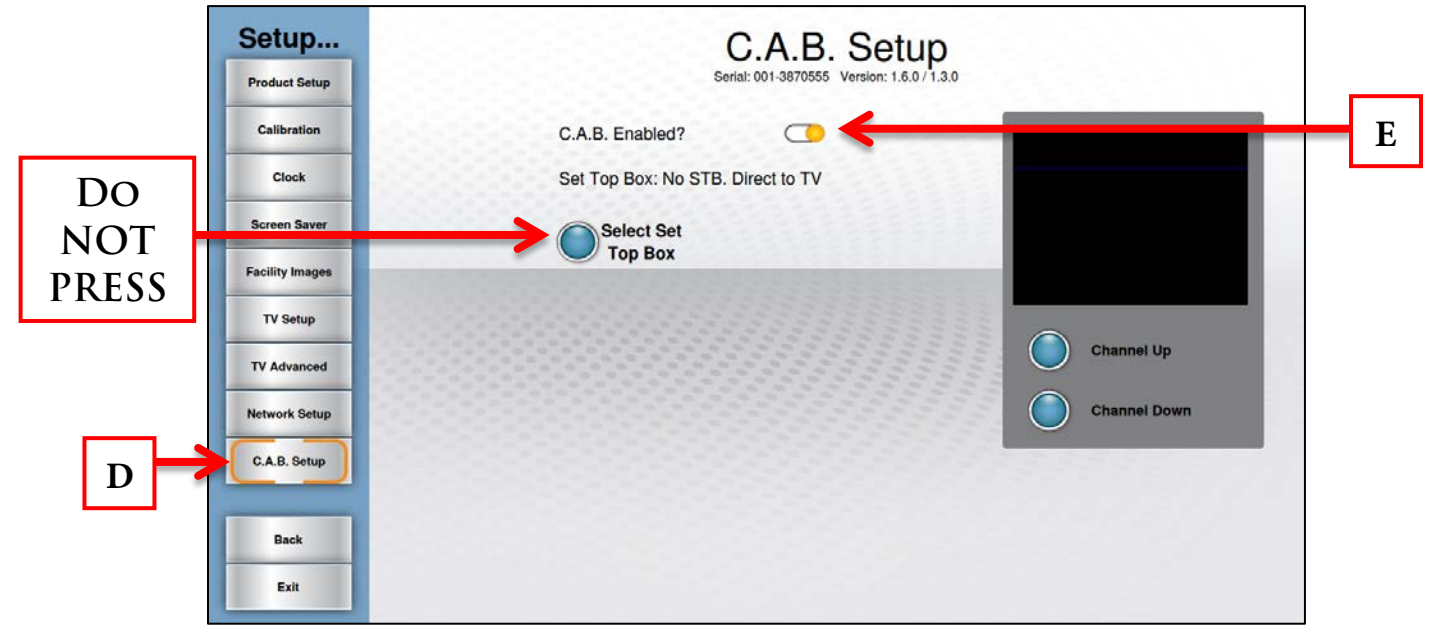

• Once enabled, the C.A.B. can be tested using the Channel Up & Channel Down buttons (**F**).

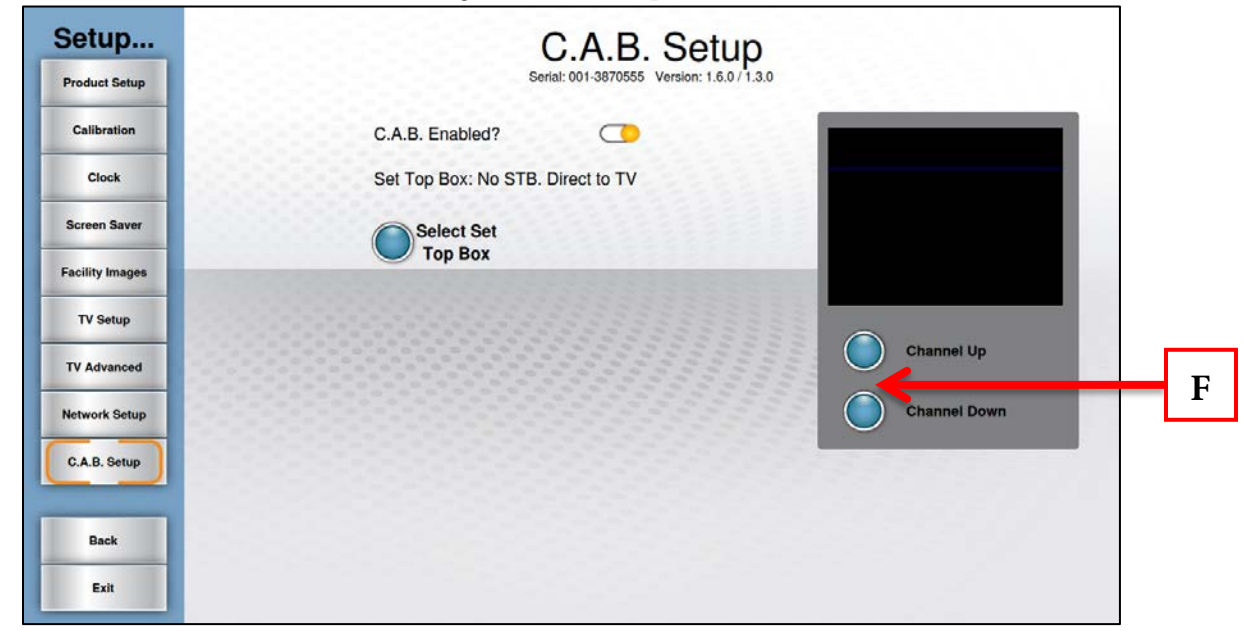

### **Step 2B Escalate15 TFT Console Software Setup:**

#### a) Enter Service Mode:

Enter Service Mode by pressing and holding the Back navigation Button (**A**). When the TRUE Logo (**B**) begins to flash, release the navigation button and press and hold the Enter Button(**C**).

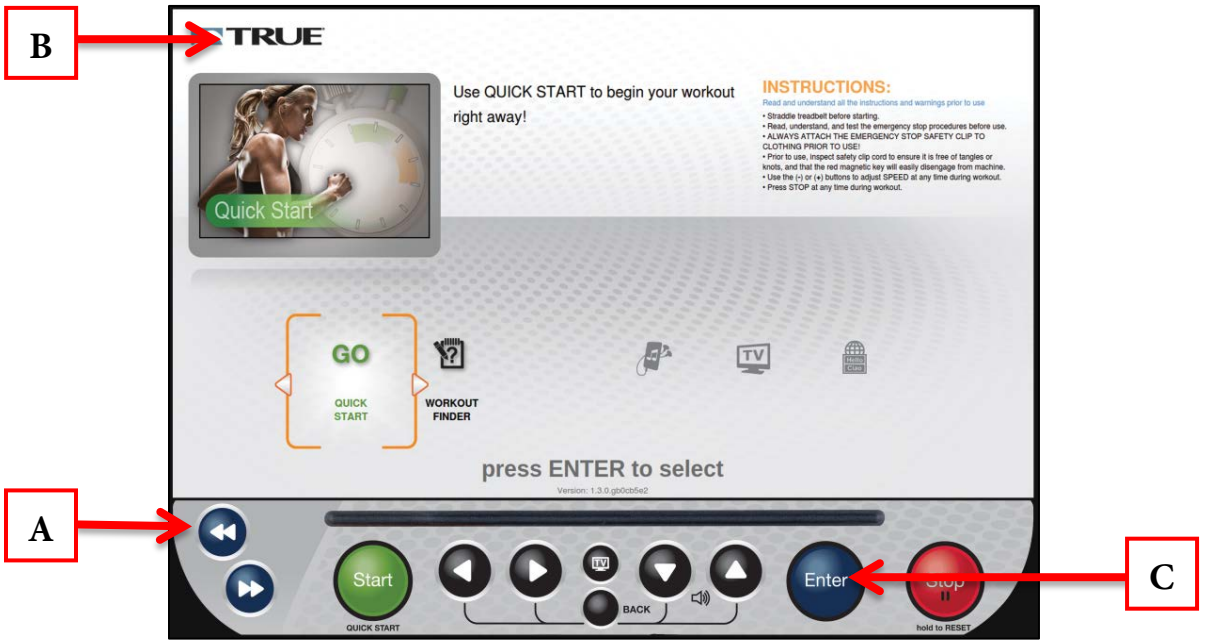

#### b) Enter the Setup Menu:

• Use the Up/Down Selection Buttons (**D**) to Highlight Setup (**E**) and press Enter (**F**).

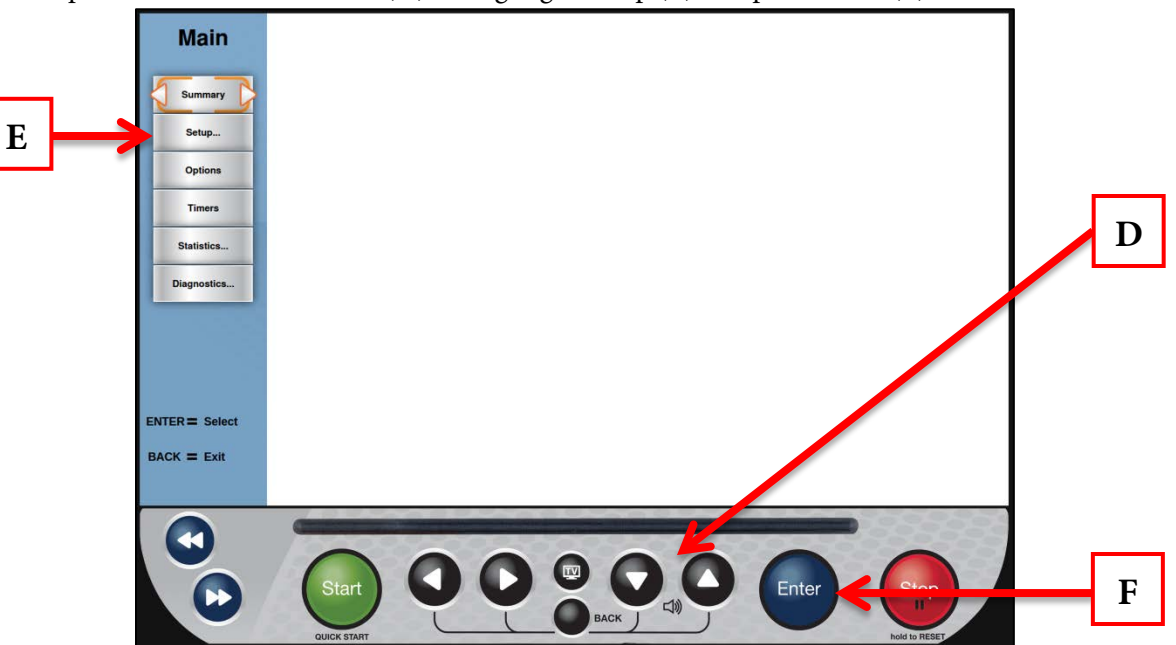

### **Step 2B Escalate15 TFT Console Software Setup (continued):**

#### c) C.A.B. Setup Menu:

- Use the Up/Down Selection Buttons (**G**) to Highlight C.A.B. Setup (**H**) and press Enter (**I**).
- With "C.A.B Enabled?" Selected (**J**), Press Enter (**I**) to enable it.

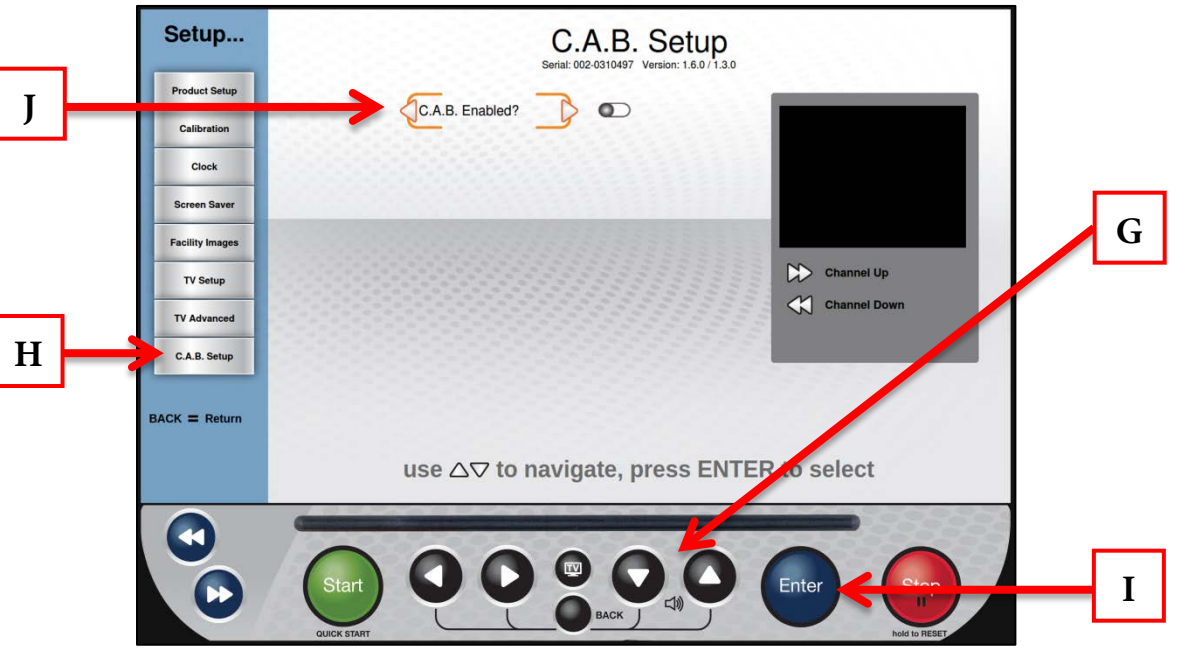

### d) C.A.B. Setup Menu (continued):

• **DO NOT** select a Set Top Box. The C.A.B. has been preconfigured by Broadcast vision and damage may occur by selecting an alternate configuration.

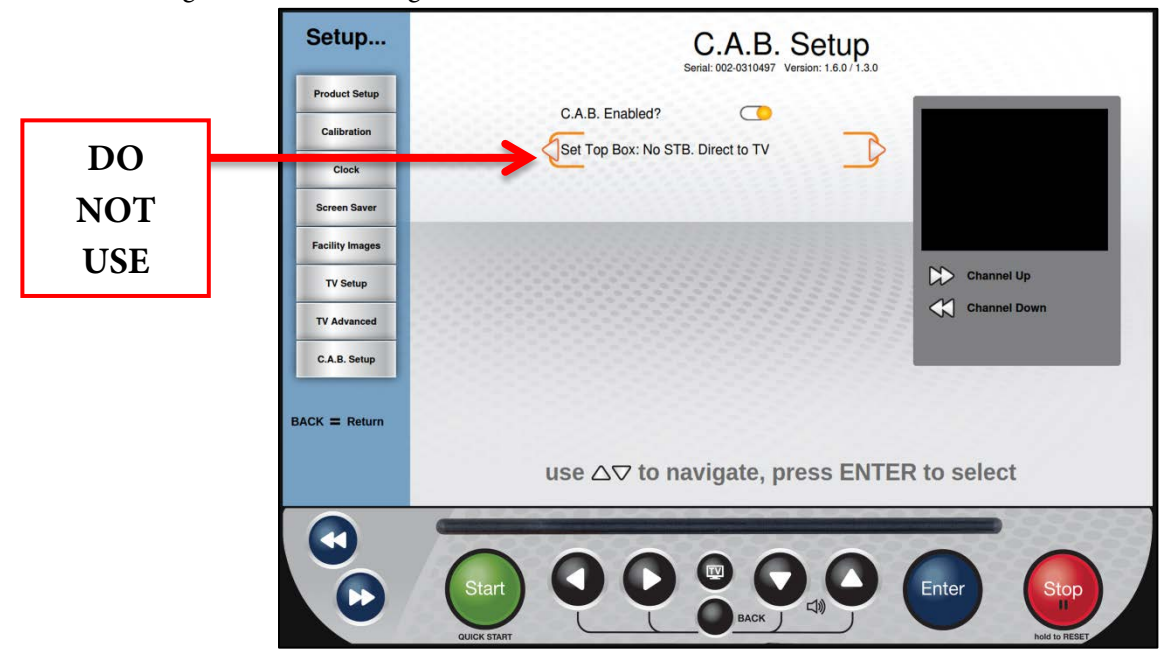

### **Step 2B Escalate15 TFT Console Software Setup (continued):**

d) C.A.B. Setup Menu (continued):

• Once enabled, the C.A.B. can be tested using Forward & Back Navigation buttons (L).

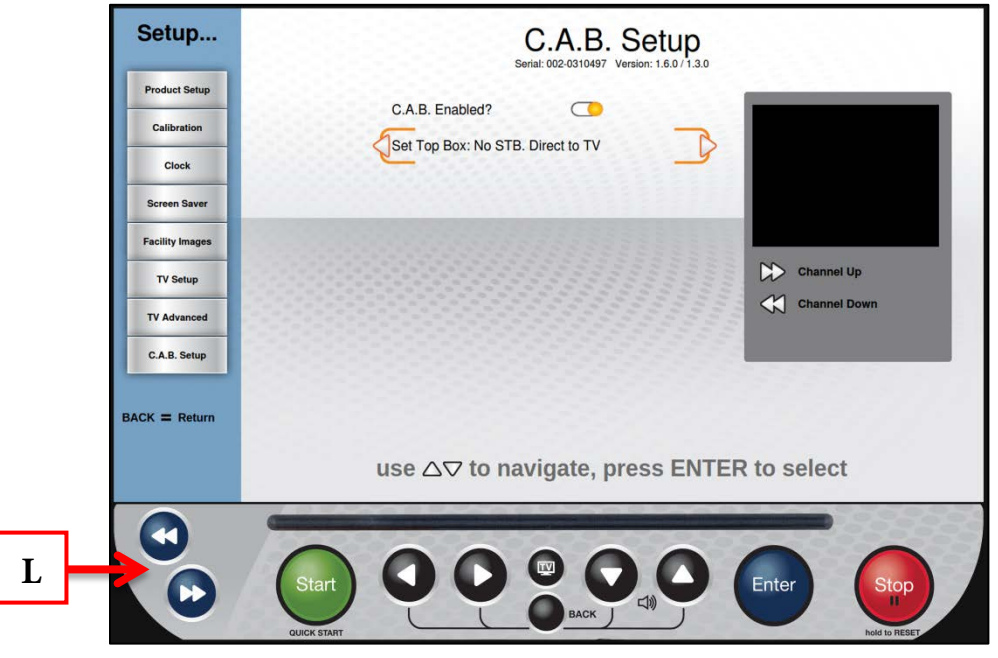

#### Contacting Service:

Please contact our service department with any questions regarding this process using the information below: **TRUE Customer Service Department**:

**Phone**: 800.883.8783

**Email**: service@truefitness.com

**Days & Hours:** Monday – Friday | 8:30am to 5:00pm CST